# **Ethernet Interface User Manual**

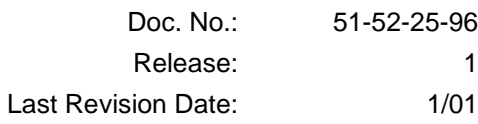

# **Notices and Trademarks**

#### **Copyright 2001 by Honeywell Release 1 January 2001**

## **Warranty/Remedy**

Honeywell warrants goods of its manufacture as being free of defective materials and faulty workmanship. Contact your local sales office for warranty information. If warranted goods are returned to Honeywell during the period of coverage, Honeywell will repair or replace without charge those items it finds defective. The foregoing is Buyer's sole remedy and is **in lieu of all other warranties, expressed or implied, including those of merchantability and fitness for a particular purpose**. Specifications may change without notice. The information we supply is believed to be accurate and reliable as of this printing. However, we assume no responsibility for its use.

While we provide application assistance personally, through our literature and the Honeywell web site, it is up to the customer to determine the suitability of the product in the application.

> **Sensing and Control** Honeywell 11 West Spring Street Freeport, Illinois 61032

Honeywell is a U.S. registered trademark of Honeywell

Other brand or product names are trademarks of their respective owners.

# **About This Document**

## **Abstract**

This document provides descriptions and procedures for the installation and configuration of the Ethernet Interface Card.

## **References**

The following list identifies all documents that may be sources of reference for material discussed in this publication.

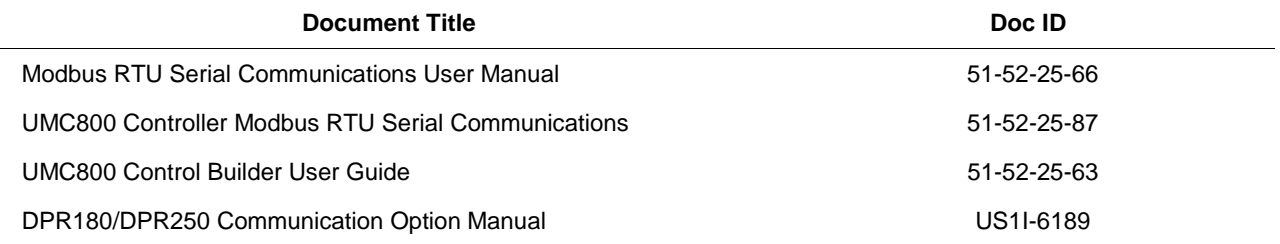

# **Contacts**

### **World Wide Web**

The following lists Honeywell's World Wide Web sites that will be of interest to our customers.

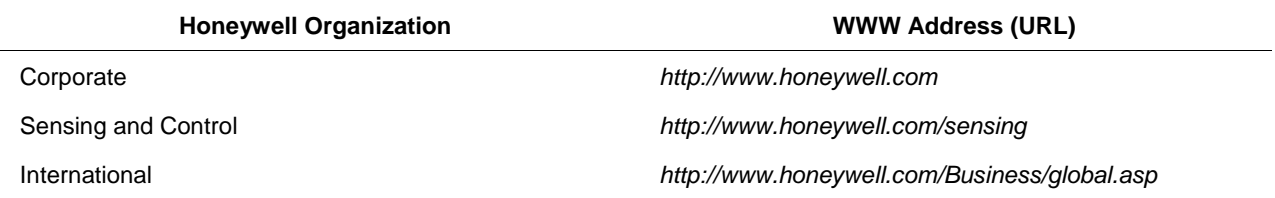

### **Telephone**

Contact us by telephone at the numbers listed below.

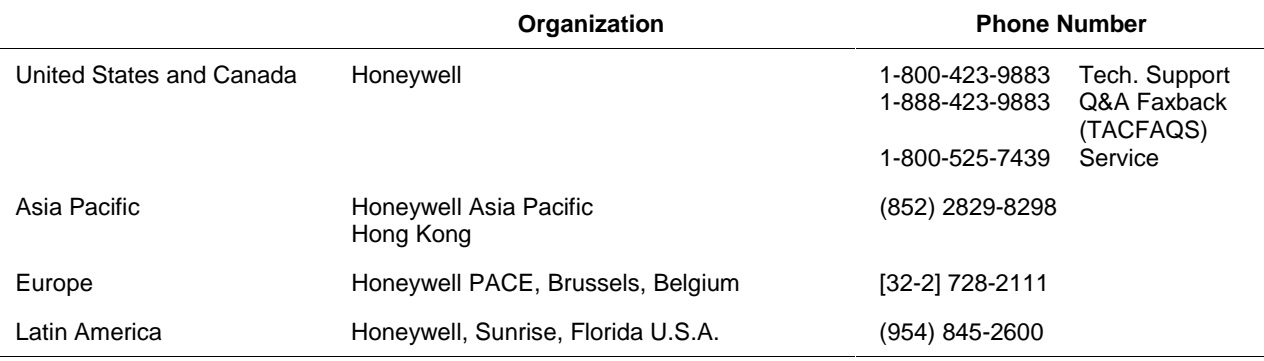

# **Symbol Definitions**

The following table lists those symbols that may be used in this document to denote certain conditions.

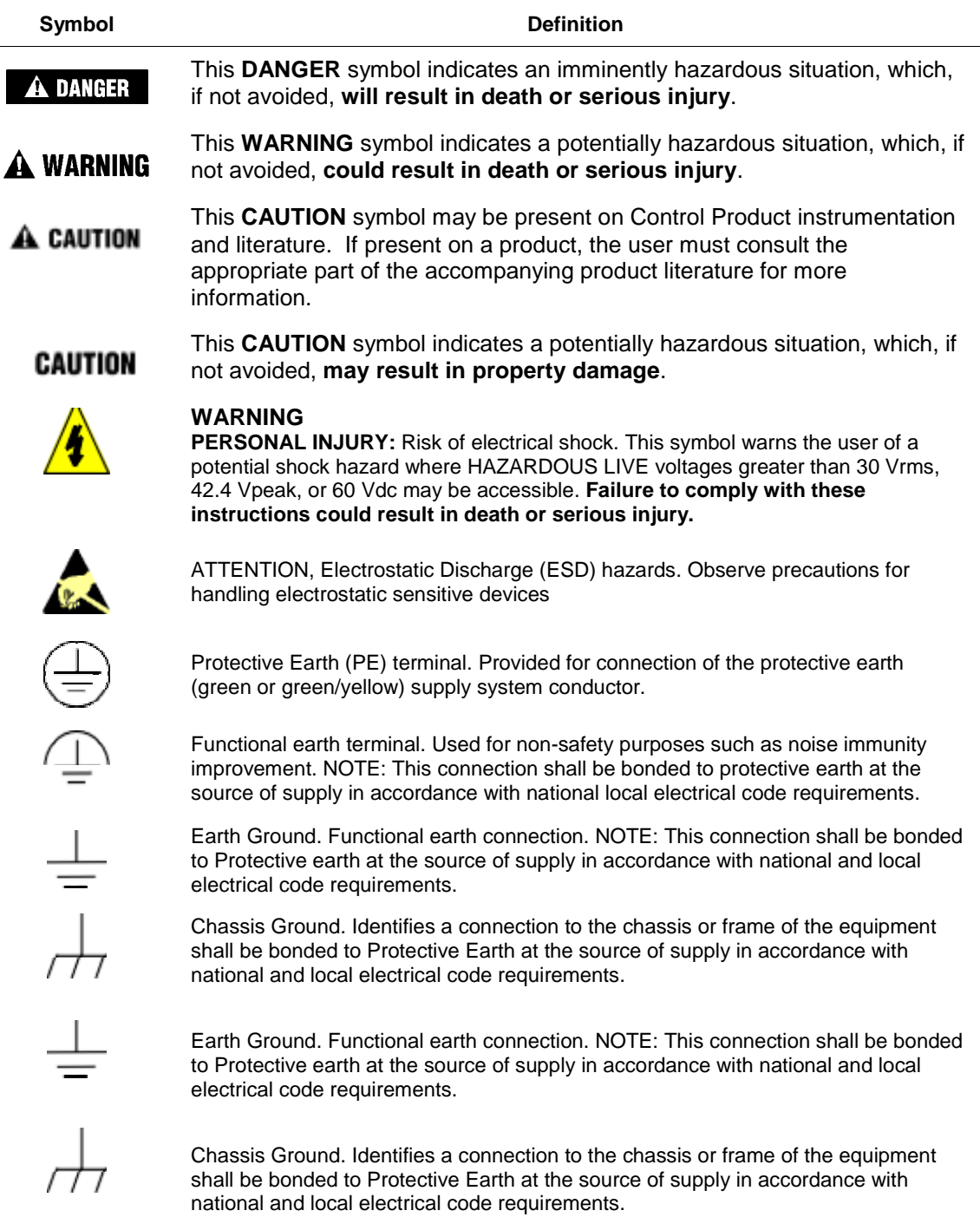

# **Contents**

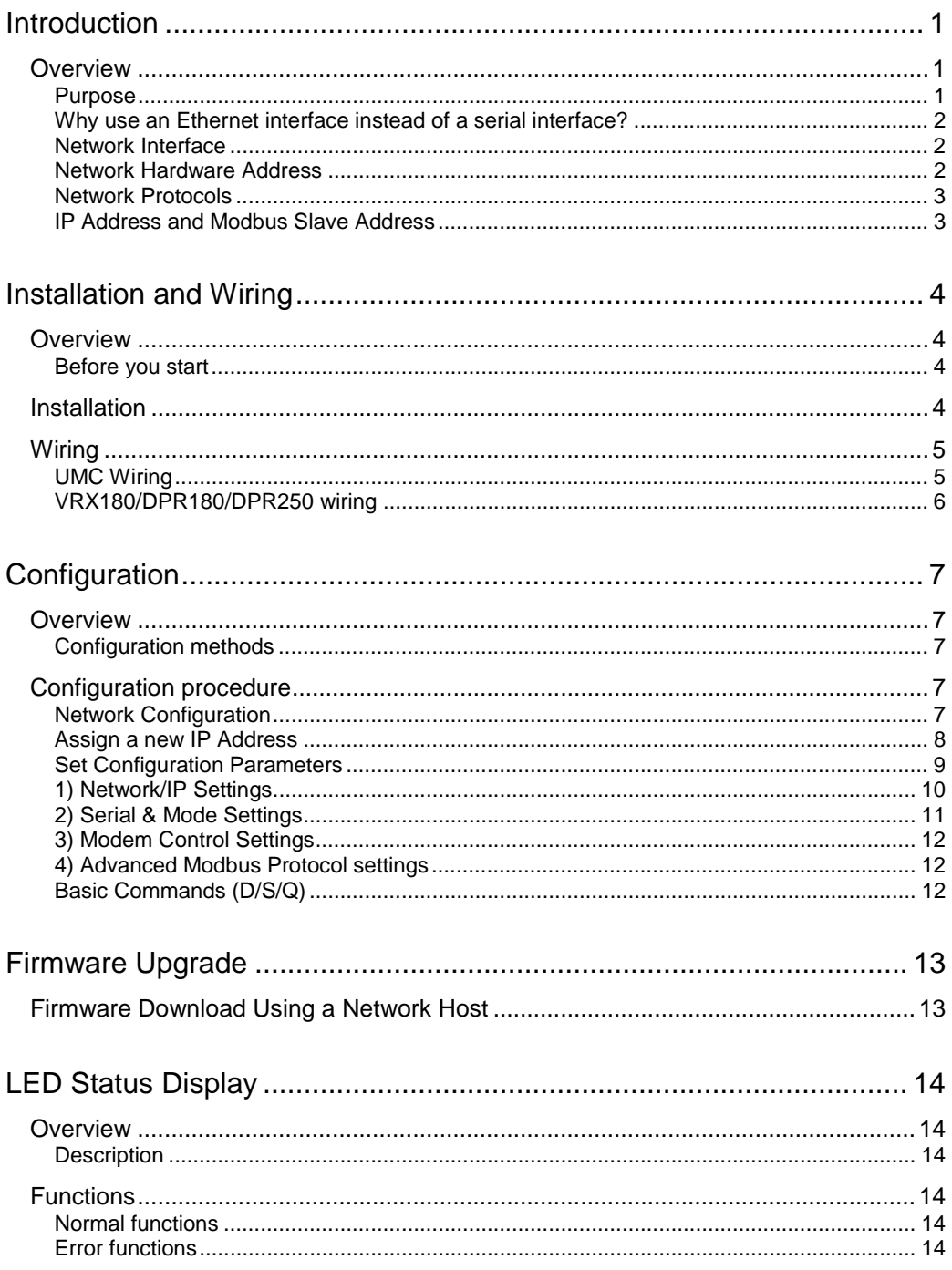

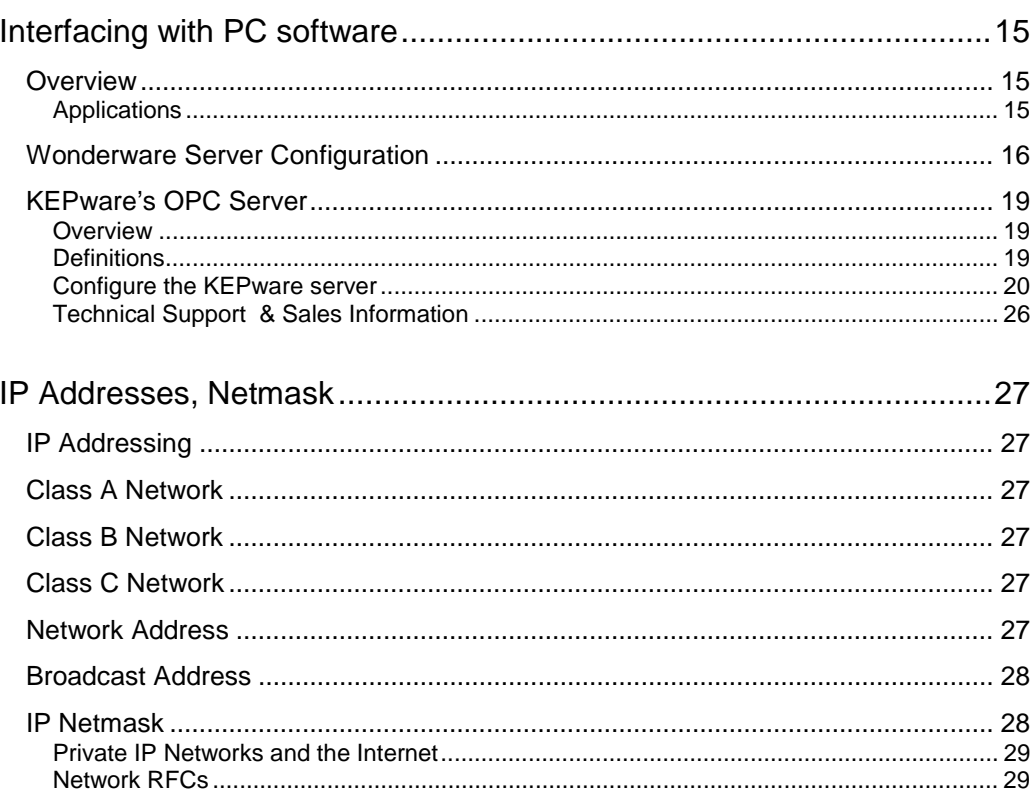

# **Tables**

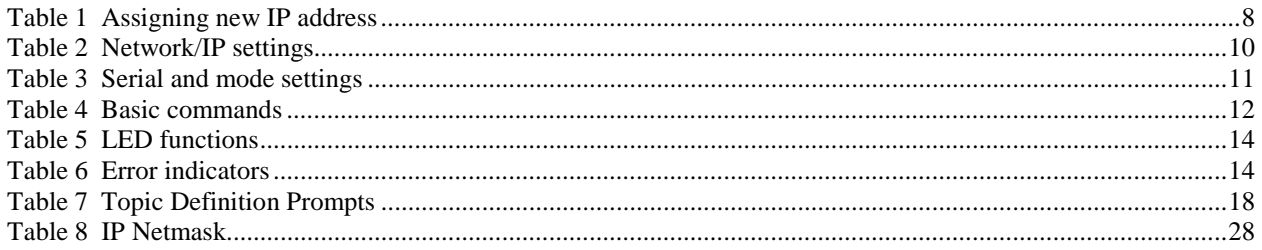

# **Figures**

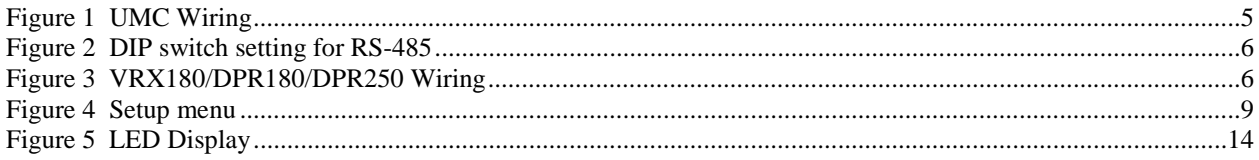

# **Introduction**

## **Overview**

#### **Purpose**

The Honeywell Ethernet Interface Card lets you acquire live data over an Ethernet Network. This card may be installed into the following products:

- UMC800
- VRX180
- DPR180
- DPR250

This interface will also allow other Modbus RTU instruments to connect to the Ethernet interface through a a multi-drop serial connection. The following instruments may be connected to the Ethernet interface's serial port:

- UDC2300
- UDC3300
- UDC5300
- UDC6300
- VRX100
- VPR100
- VRX150
- DPR100
- DR4300
- DR4500
- other RS-485 Modbus RTU instrument.

You may use this Ethernet interface card to connect to any PC Server or PC Client that has a Modbus/TCP (a.k.a. Modbus Ethernet) protocol driver.

Here are some examples of software packages that have the Modbus/TCP interface:

- Wonderware's InTouch
- Honeywell's PlantScape
- Intellution's FIX
- KEPware's OPC Sever

### **Why use an Ethernet interface instead of a serial interface?**

- 1. Topology
	- Ethernet is not multidrop-limited to 2000 feet.
	- Not limited to 31 slaves.
	- Uses your existing network infrastructure
	- Accesses data over the network from anywhere in your facility.
- 2. Multiple Client Access—Simultaneously accessible by supervisors, quality assurance, engineers.
- 3. Intranet Access from any remote location within firewalls.

#### **Network Interface**

Ethernet models support 10Mbit. 10BaseT (RJ-45 connector) for external transceiver connections.

#### **Network Hardware Address**

The first 3 bytes are fixed, and read 00-20-4A. The fourth, fifth, and sixth bytes represents the type of the product and the serial number in Hex notation.

### **Network Protocols**

The Ethernet card uses TCP/IP protocols for network communications. The supported protocols are: ARP, UDP, TCP, ICMP, Telnet, TFTP, DHCP, and SNMP. Per the Modbus/TCP specification, the Modbus data messages are transported by TCP for error-free data transport end-to-end. Firmware updates can be done with the TFTP protocol. The IP protocol defines addressing, routing, and data block handling over the network.

#### **IP Address and Modbus Slave Address**

Every device connected to the TCP/IP network including the Ethernet card must have a unique IP address. When multiple Modbus devices share a single IP, then Modbus/TCP includes an additional address called the Unit ID. See IP Addresses, Netmask (page 27) for a complete description of IP Addressing.

When the Ethernet card is receiving Modbus/TCP messages from remote masters, the Unit ID is converted to use in the Modbus/RTU message as the slave address.

# **Installation and Wiring**

# **Overview**

This section explains how to install and wire the Ethernet card into your UMC800, VRX180, DPR250, DPR180.

### **Before you start**

To avoid damaging the electronics, be sure to guard against electrostatic discharge.

## **Installation**

If you ordered your instrument from us with the Ethernet option already installed, proceed to Configuration.

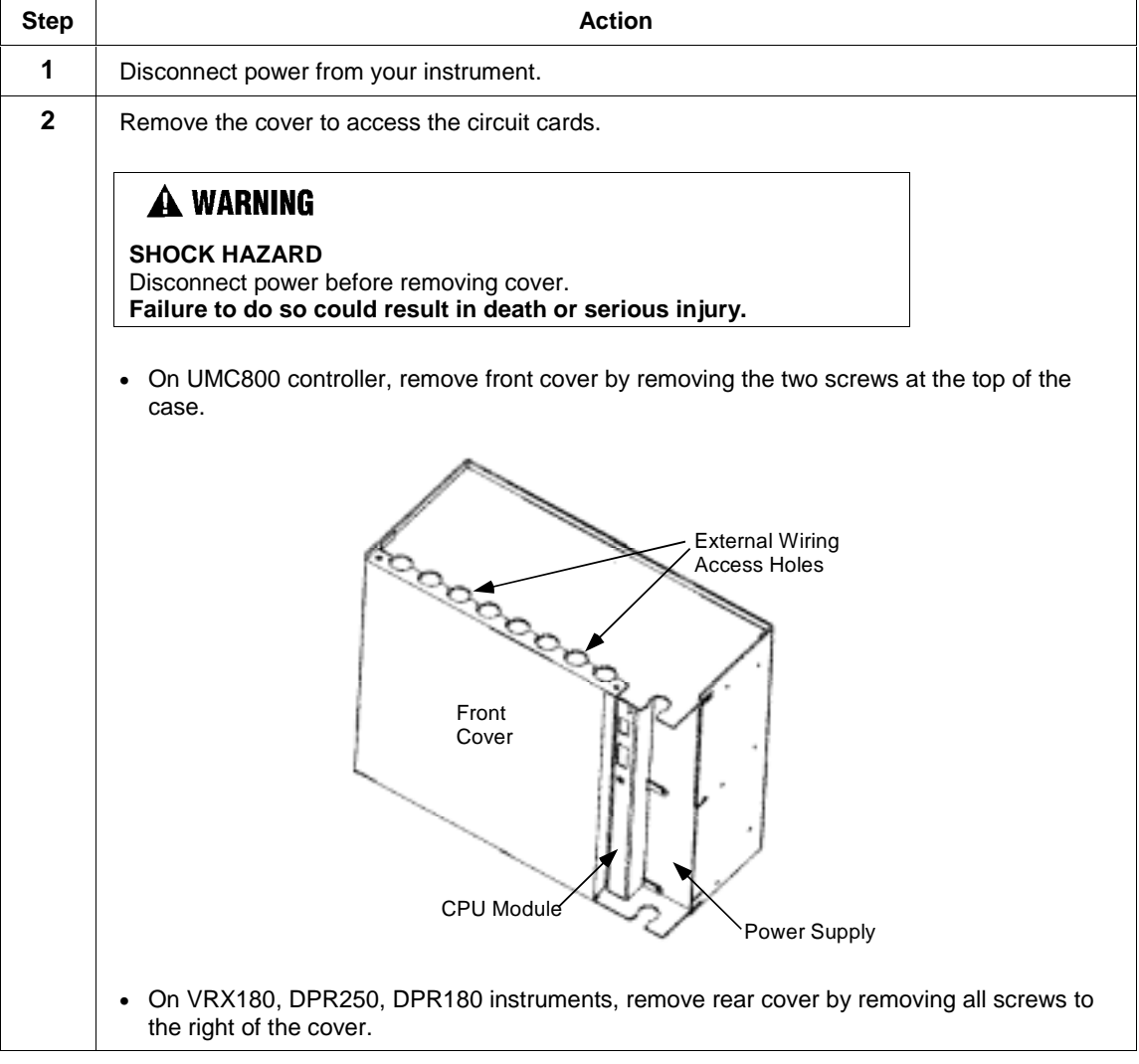

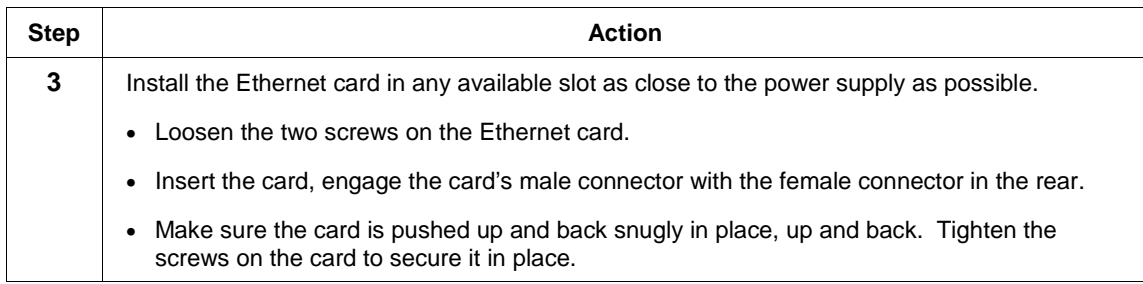

# **Wiring**

## **UMC Wiring**

Connect wires according to Figure 1. Write down the Ethernet address from the card label; you will need it when configuring the card.

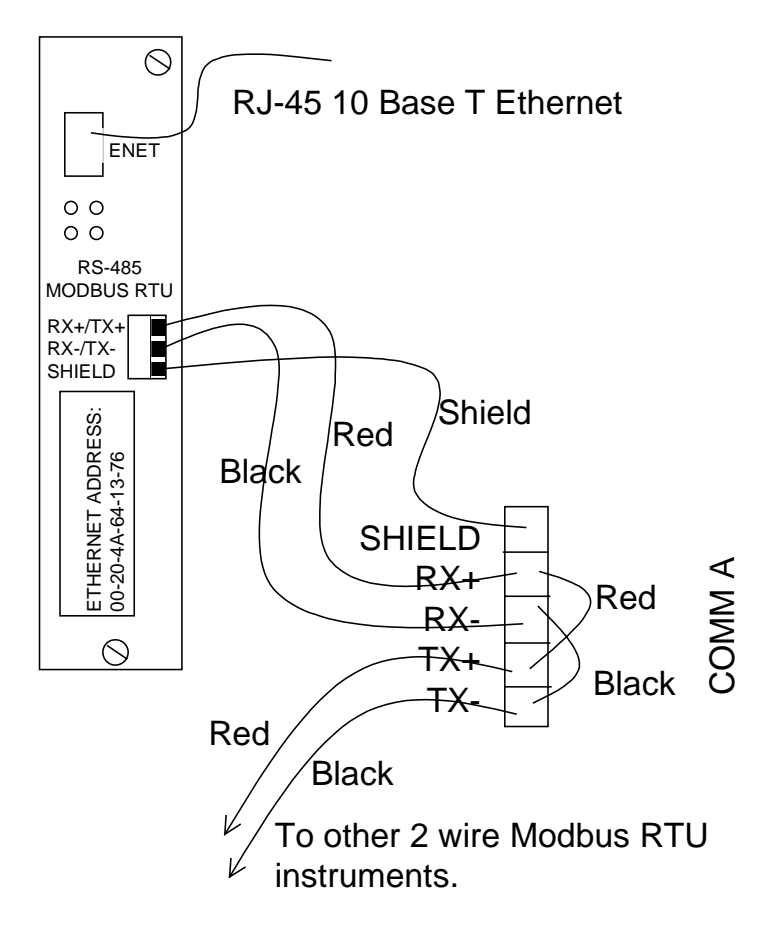

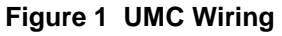

### **VRX180/DPR180/DPR250 wiring**

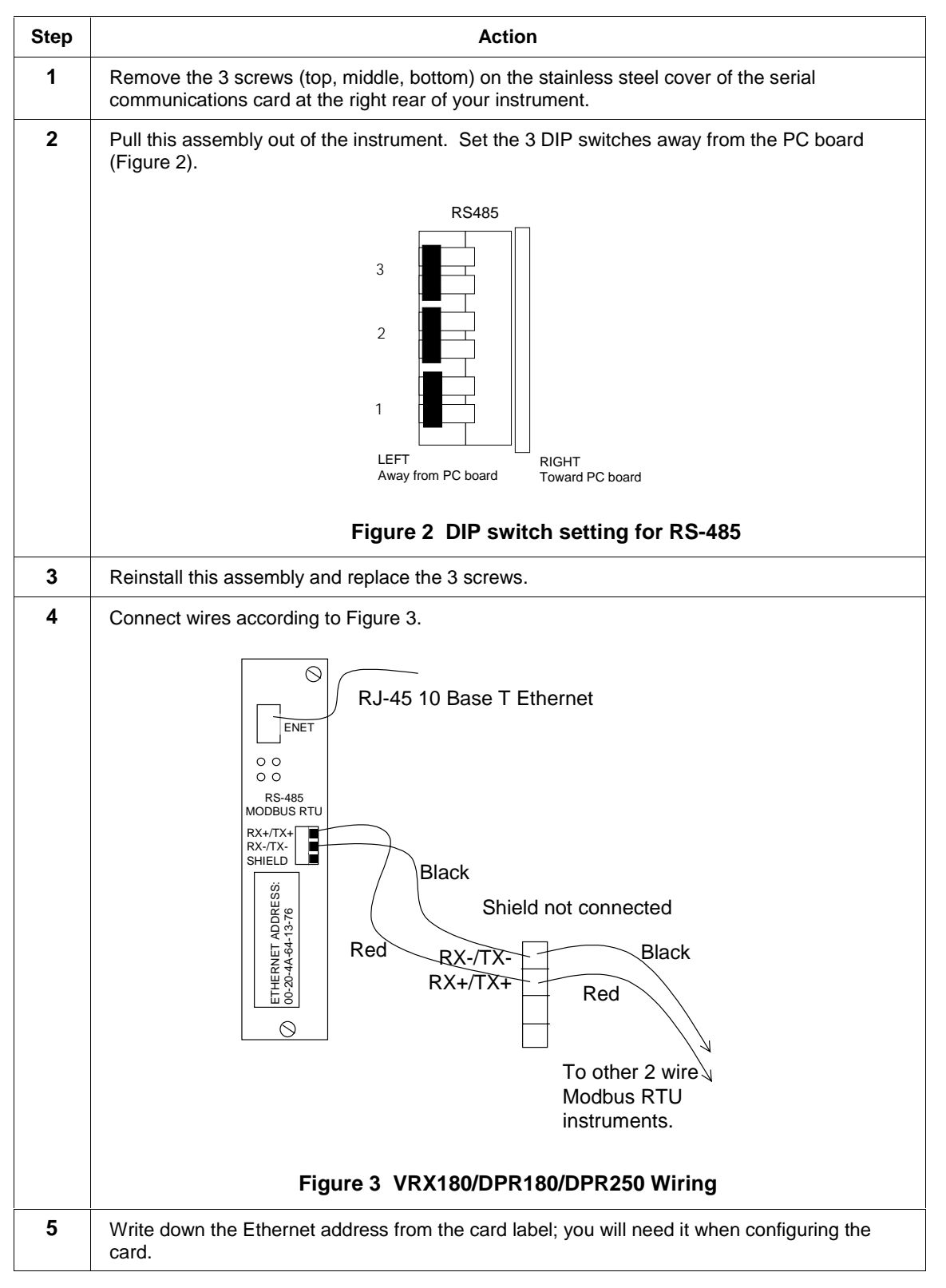

# **Configuration**

## **Overview**

### **Configuration methods**

The Ethernet card can be configured by a Telnet connection to configure the unit remotely over the network.

The Ethernet card configuration is stored in nonvolatile memory and is retained without AC power. The configuration can be changed any time. The Ethernet card performs a reset after the configuration has been changed and stored.

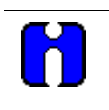

### **ATTENTION**

If you enter the configuration mode while the unit is operating, even if nothing is changed, this will disrupt your network operation.

# **Configuration procedure**

### **Network Configuration**

Obtain a static IP address from your network administrator. For the purposes of upcoming examples, we will assume this IP address is 164.145.185.52.

### **Assign a new IP Address**

Table 1 describes how to assign a temporary IP address over the network.

## **Table 1 Assigning new IP address**

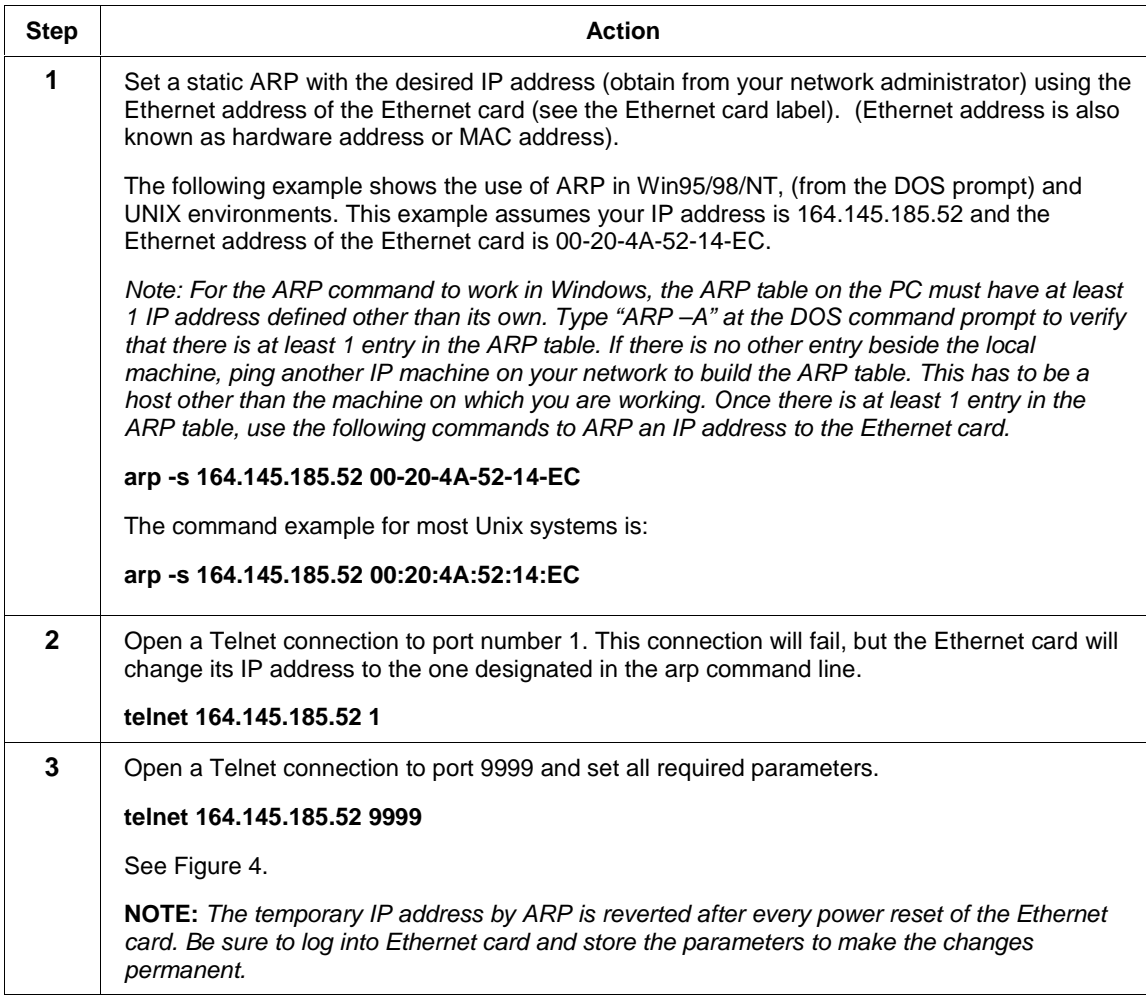

#### **Set Configuration Parameters**

After completing step 3 above, you should see the window in Figure 4.

Press Enter to change parameters, otherwise after a short delay the Ethernet card will automatically restart. You'll be happy to know that other than the IP address and serial port settings (baud rate, etc.) the Ethernet card is preconfigured to be suitable with most applications. For all settings you are shown the default values, if you just press Enter, the existing values will stay unchanged.

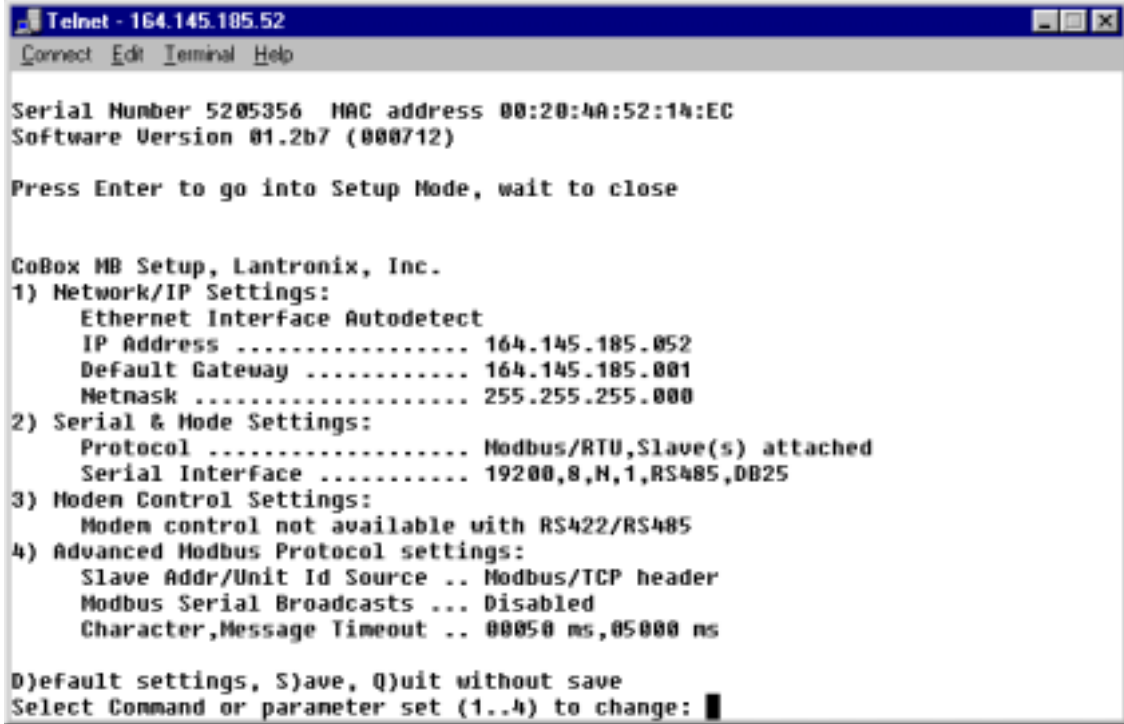

**Figure 4 Setup menu**

## **1) Network/IP Settings**

To change the basic network parameters in the setup menu in Figure 4, press "1". The following values can be set/changed.

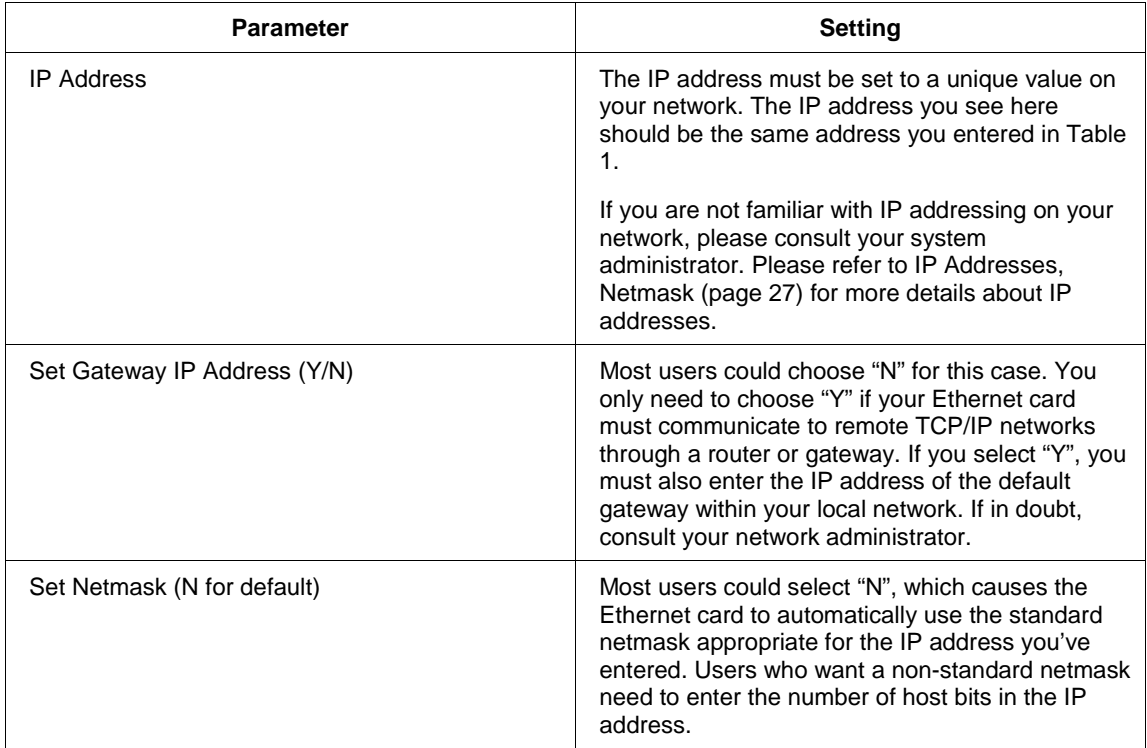

## **Table 2 Network/IP settings**

## **2) Serial & Mode Settings**

To change the basic serial parameters in the setup menu in Figure 4, press "2". The following values can be set/changed.

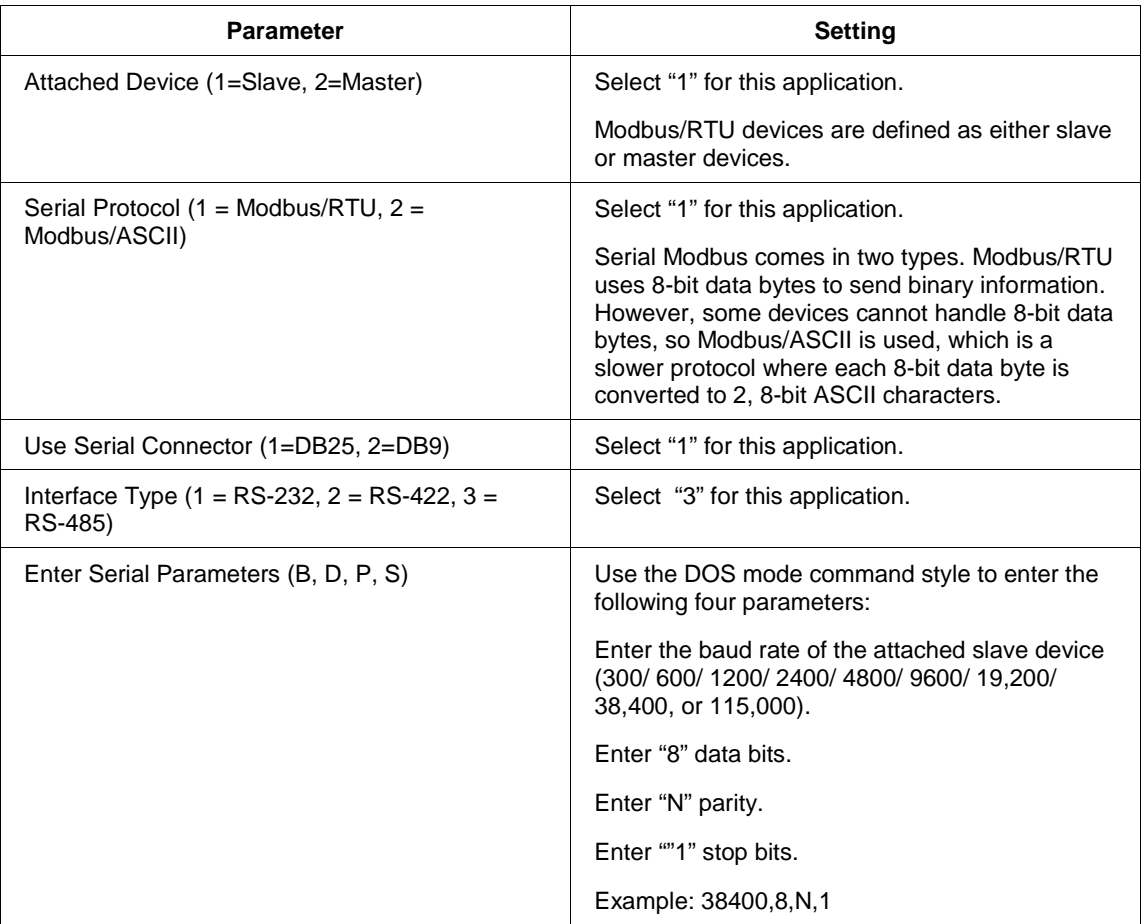

## **Table 3 Serial and mode settings**

## **3) Modem Control Settings**

Not available with RS-485.

#### **4) Advanced Modbus Protocol settings**

We recommend leaving these at the default settings shown in Figure 4. Changing them requires thought and planning.

#### **Basic Commands (D/S/Q)**

After setting parameters 1) through 4) in Figure 4, choose from the following 3 basic commands.

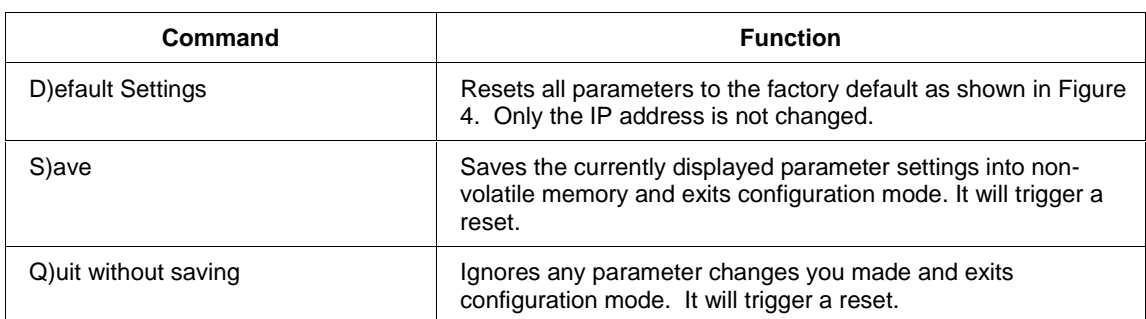

#### **Table 4 Basic commands**

# **Firmware Upgrade**

# **Firmware Download Using a Network Host**

If you received a .ROM firmware upgrade file you must download it from your PC to the Ethernet card.

To download new firmware from a computer to the Ethernet card, it is necessary to have a TFTP client sending a binary file. TFTP is standard in Windows NT.

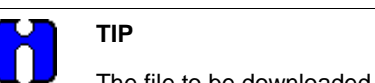

The file to be downloaded must be the .ROM (binary) image and not the .HEX (ASCII) version.

To load the Ethernet card with the new firmware you will need to use a TFTP client. Windows NT and Windows 2000 have a command line version built in.

The following example assumes you are using Windows NT and the target Ethernet Interface IP address is "164.145.185.52" and the firmware upgrade file name is "MOD131.ROM".

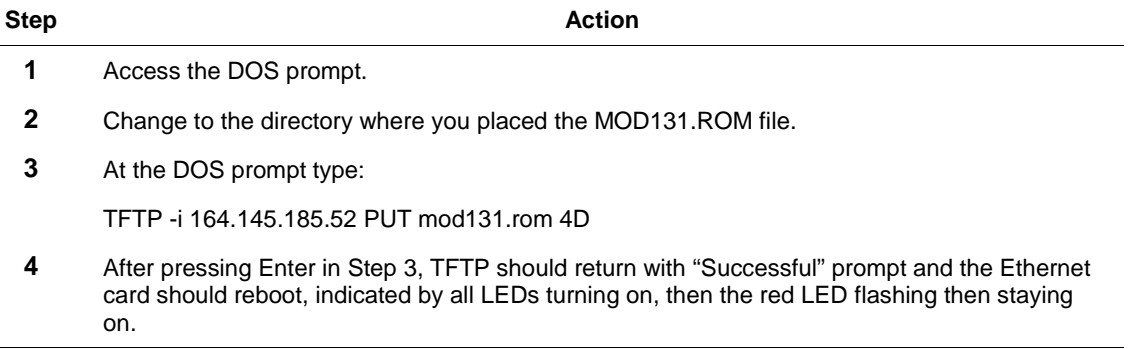

# **LED Status Display**

# **Overview**

### **Description**

Four LEDs display the status of the Ethernet card.

# **Functions**

### **Normal functions**

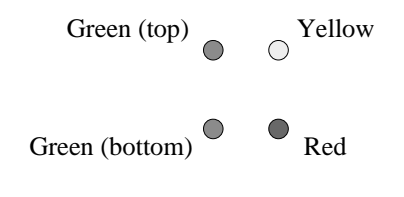

### **Figure 5 LED Display**

## **Table 5 LED functions**

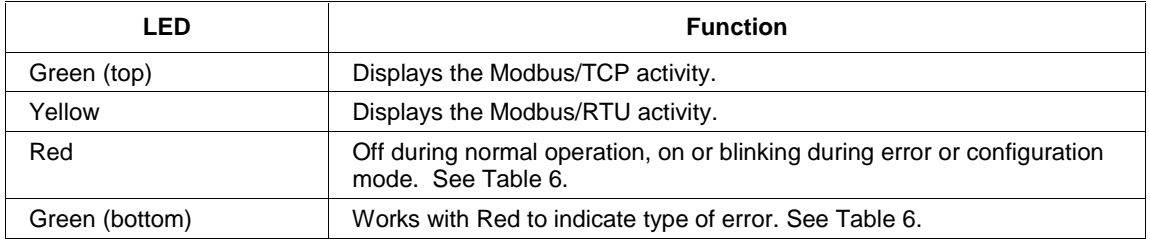

## **Error functions**

## **Table 6 Error indicators**

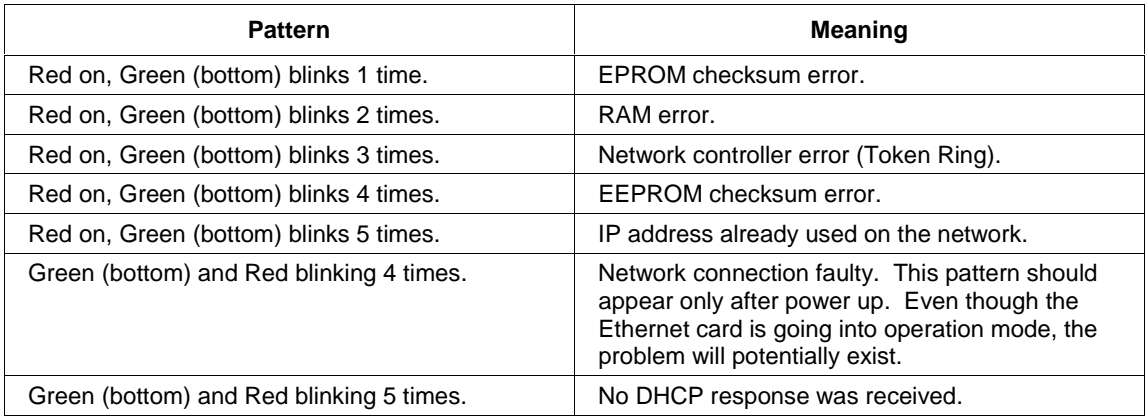

# **Interfacing with PC Software**

# **Overview**

### **Applications**

This section describes how to set up the following software for use with the Ethernet card:

- Wonderware's InTouch
- KEPware's OPC Server

# **Wonderware Server Configuration**

This procedure describes how to configure your instrument for use with Wonderware. It uses the UMC800 as an example. If you are configuring a different Honeywell product, then use a different model (VRX180, DPR250, DPR180).

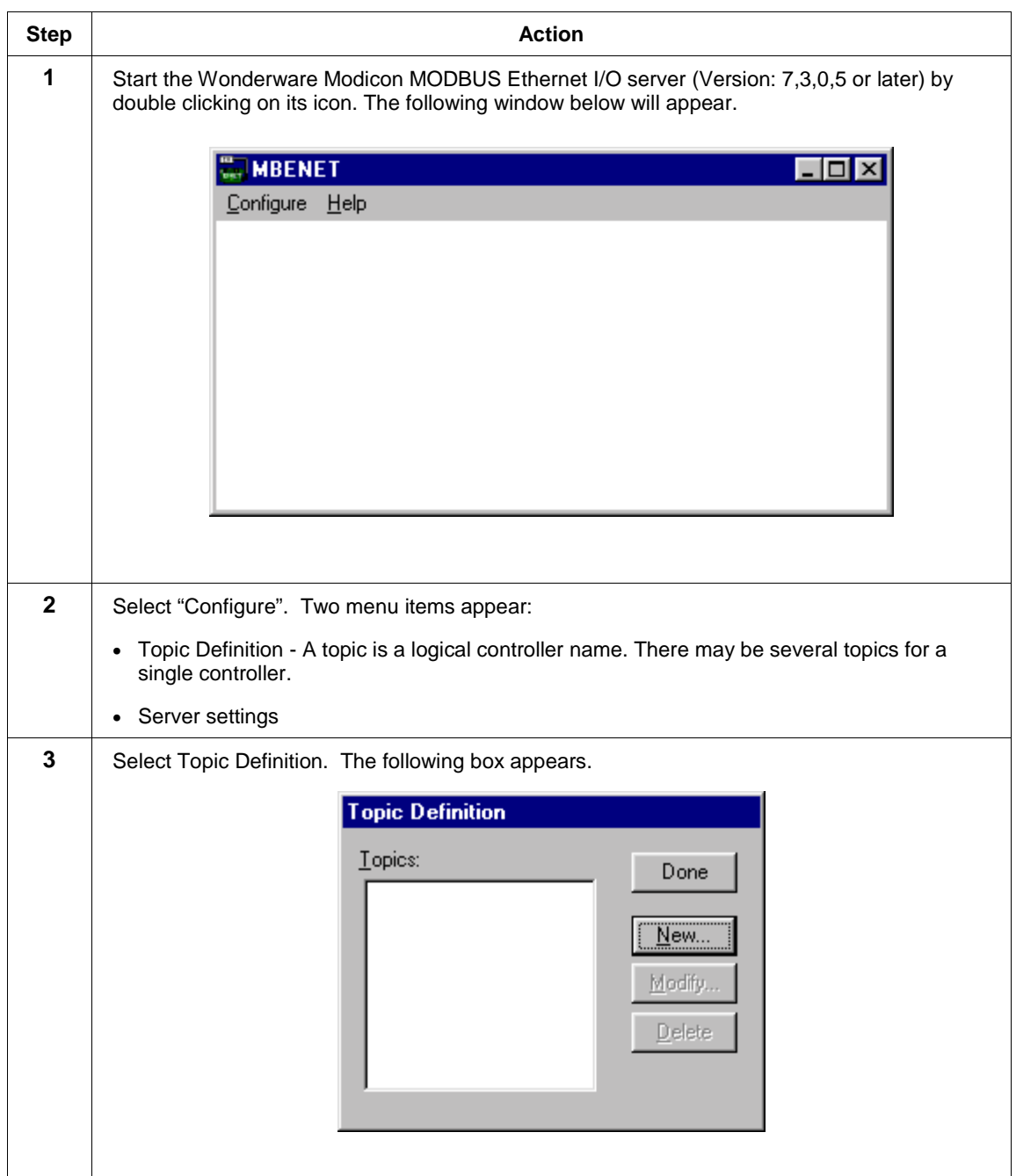

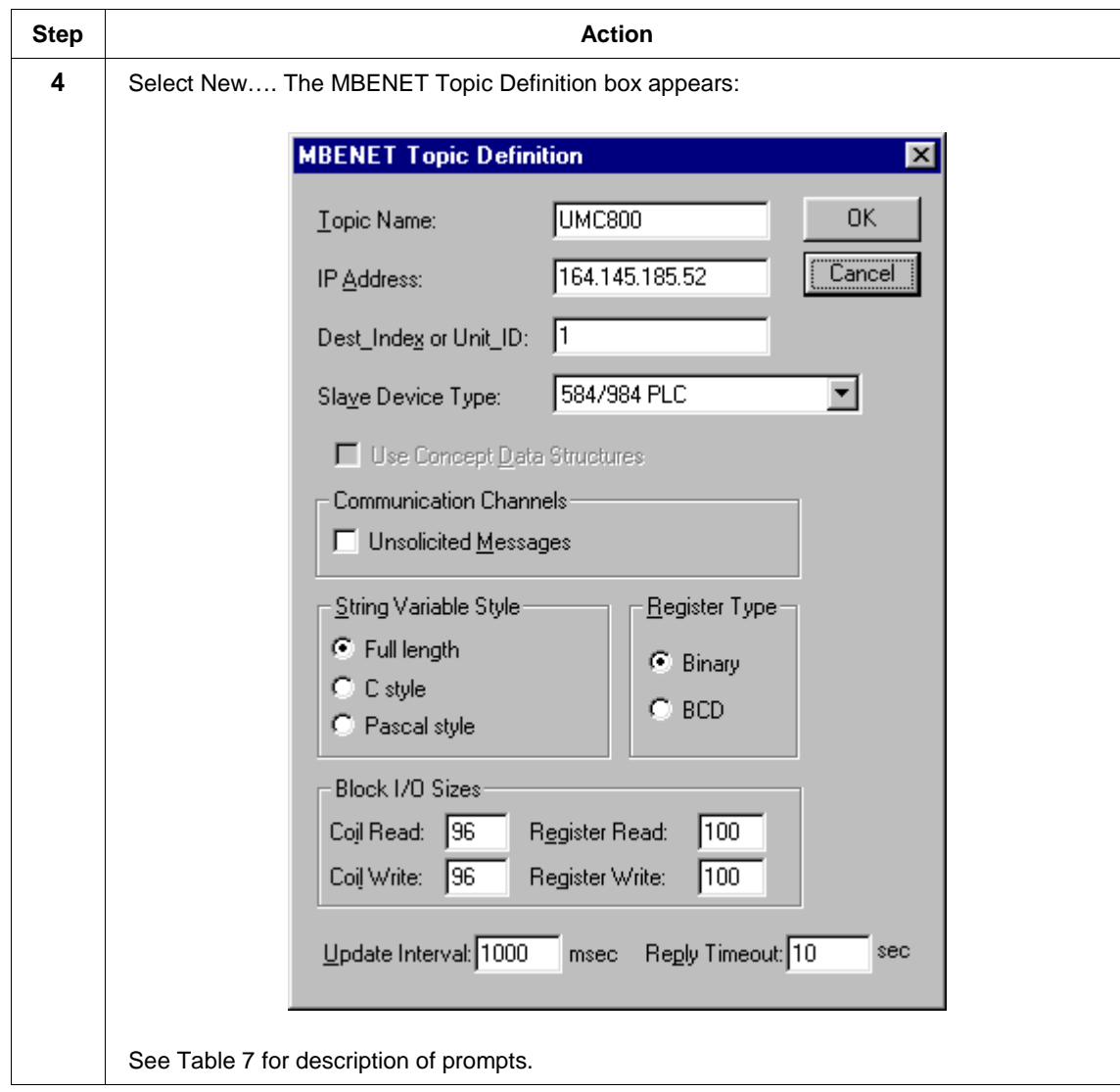

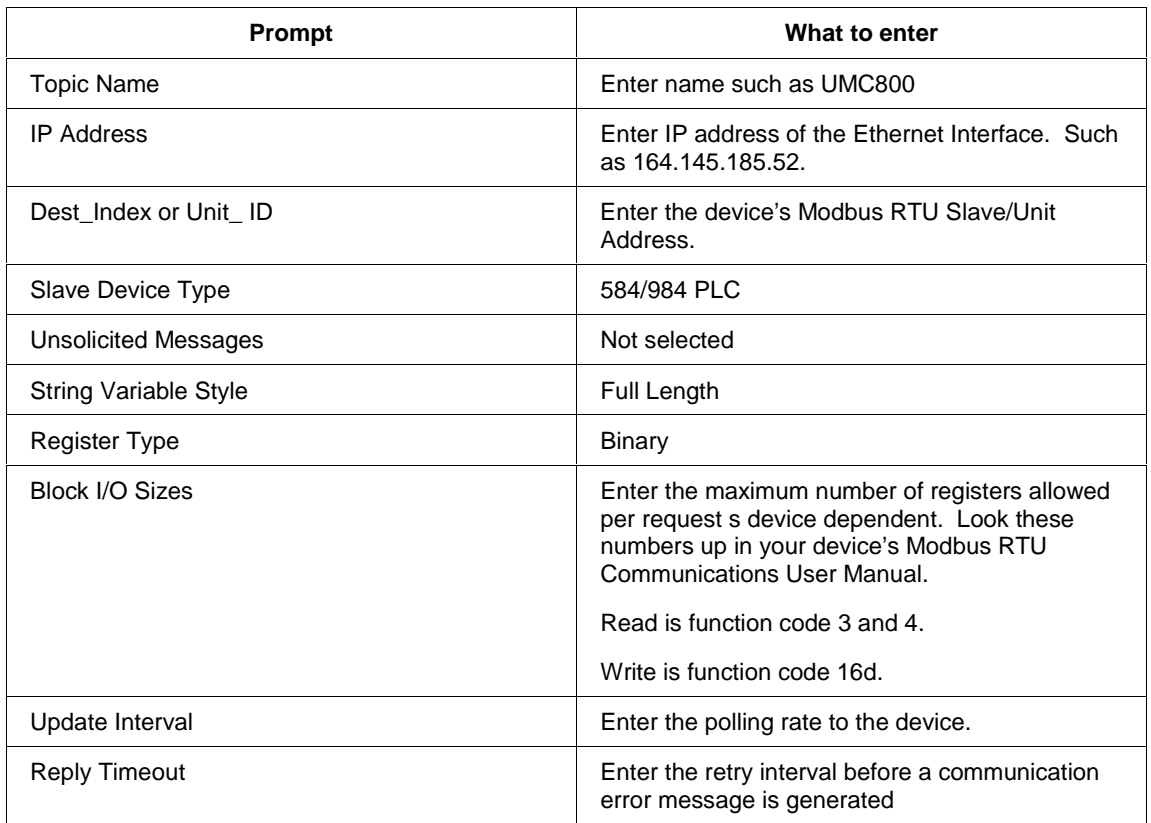

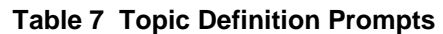

Wonderware Technical Support can be reached at: **http://www.wonderware.com/Support/**

Wonderware Sales can be contacted at: http://www.wonderware.com/Aboutus/sales/

**Corporate Headquarters Western Regional Office** 100 Technology Drive Irvine, CA 92618 U.S.A. Phone 949-727-3200 Fax 949-727-3270

# **KEPware's OPC Server**

#### **Overview**

The KEPware OPC server (KEPServerEX) permits connecting Honeywell LeaderLine products to a large number of SCADA packages and other client applications using OPC server technology.

Below is a list of some of the SCADA software packages that the KEPware's OPC server may be used to interface with when these SCADA software packages are configured as OPC clients:

- Honeywell's PlantScape®
- Rockwell's RSView32®
- GE's Cimplicity®
- Iconics' Genesis32®
- Think & Do's Live!
- Wonderware's InTouch<sup>®</sup> and OPCLink<sup>®</sup>
- Intellutions's Fix Dynamics<sup>®</sup> and OPC Power Toll<sup>®</sup>
- Siemen's WinCC
- CiTect SCADA MMI/HMI Software for Windows®

We evaluated KEPware's OPC Server Version 4.00.122. The KEPware server accepts requests from client application(s). The server will process these requests and transmits them to the Ethernet link. When the Honeywell device replies to these requests the server will pass the responses back to the requesting client(s).

#### **Definitions**

**Channel:** A channel is a communication link between the KEPware server and the communication driver.

**Driver:** The communication driver software knows the protocol of the device. The KEPware OPC server allows you to connect a given channel to a driver appropriate for the devices communicating through this channel. The driver for this application is Modbus Ethernet.

## **Configure the KEPware server**

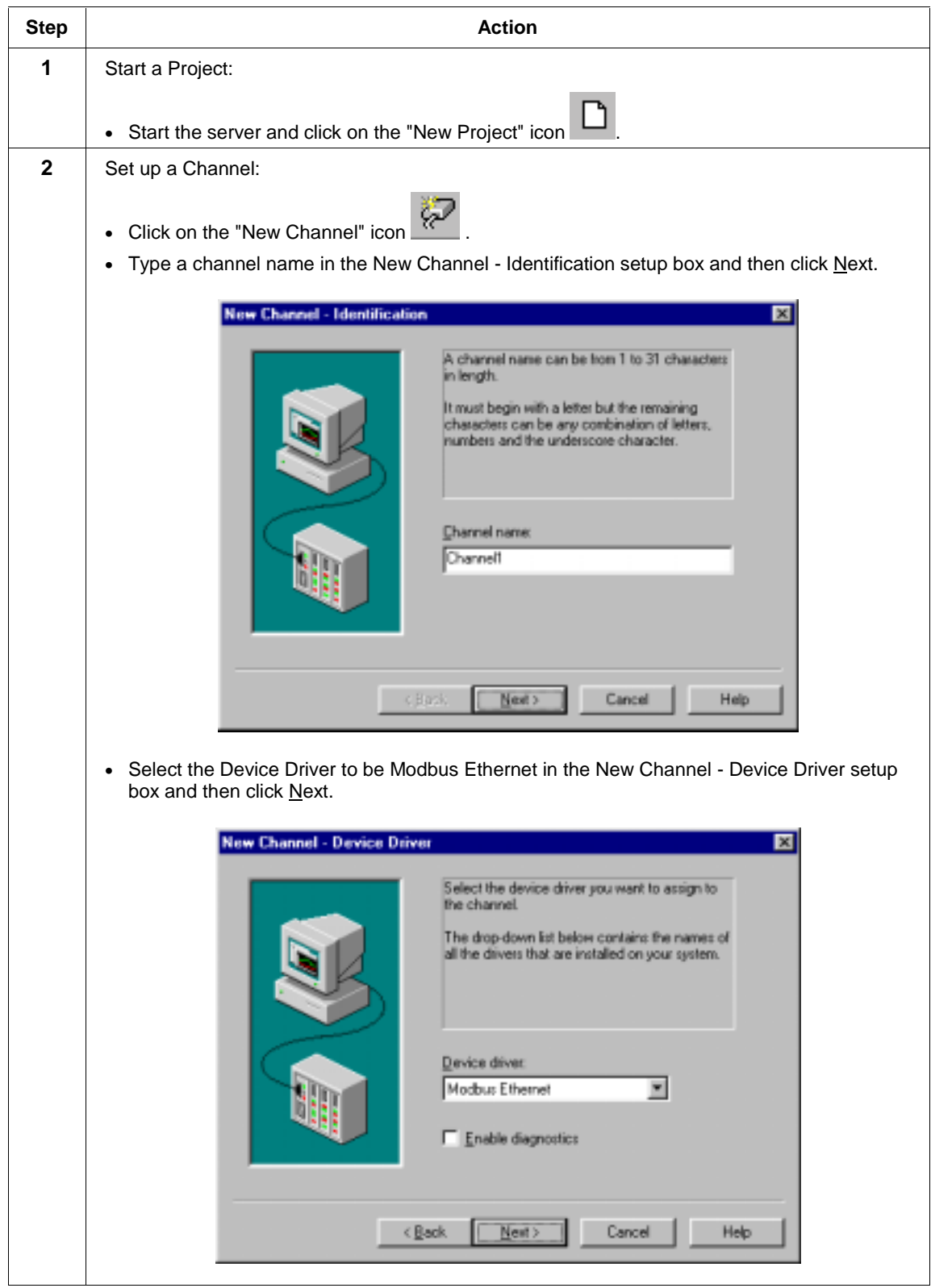

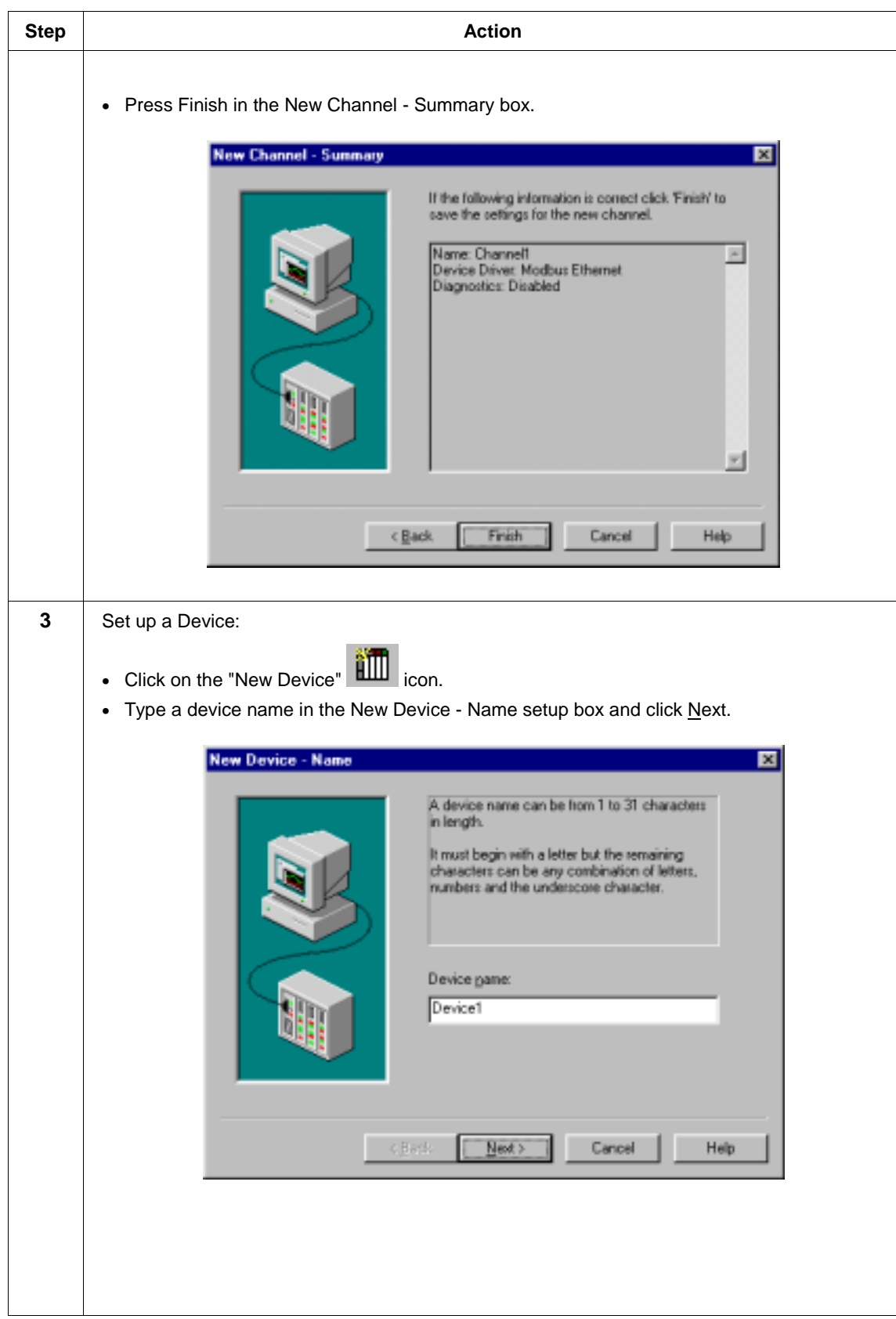

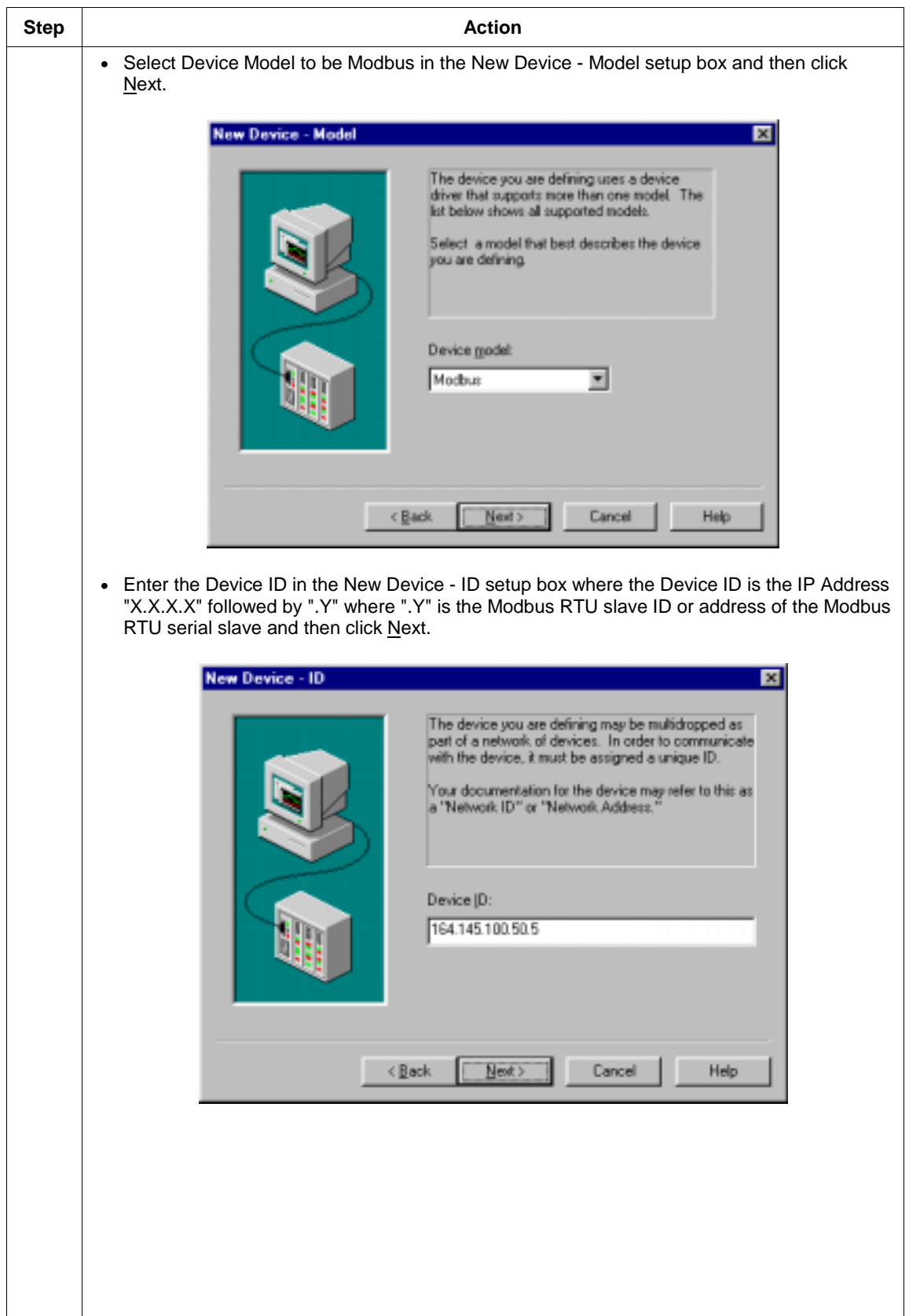

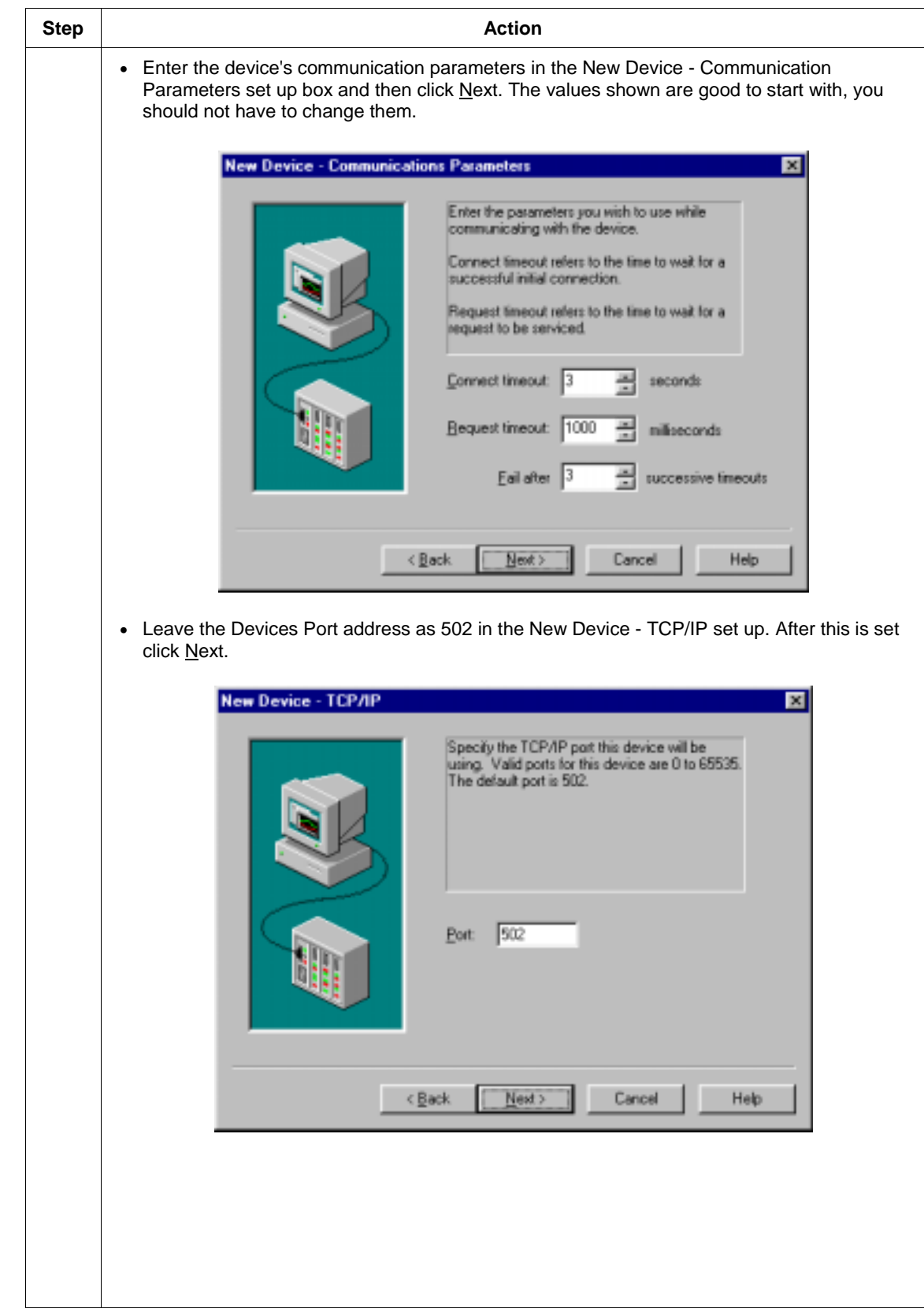

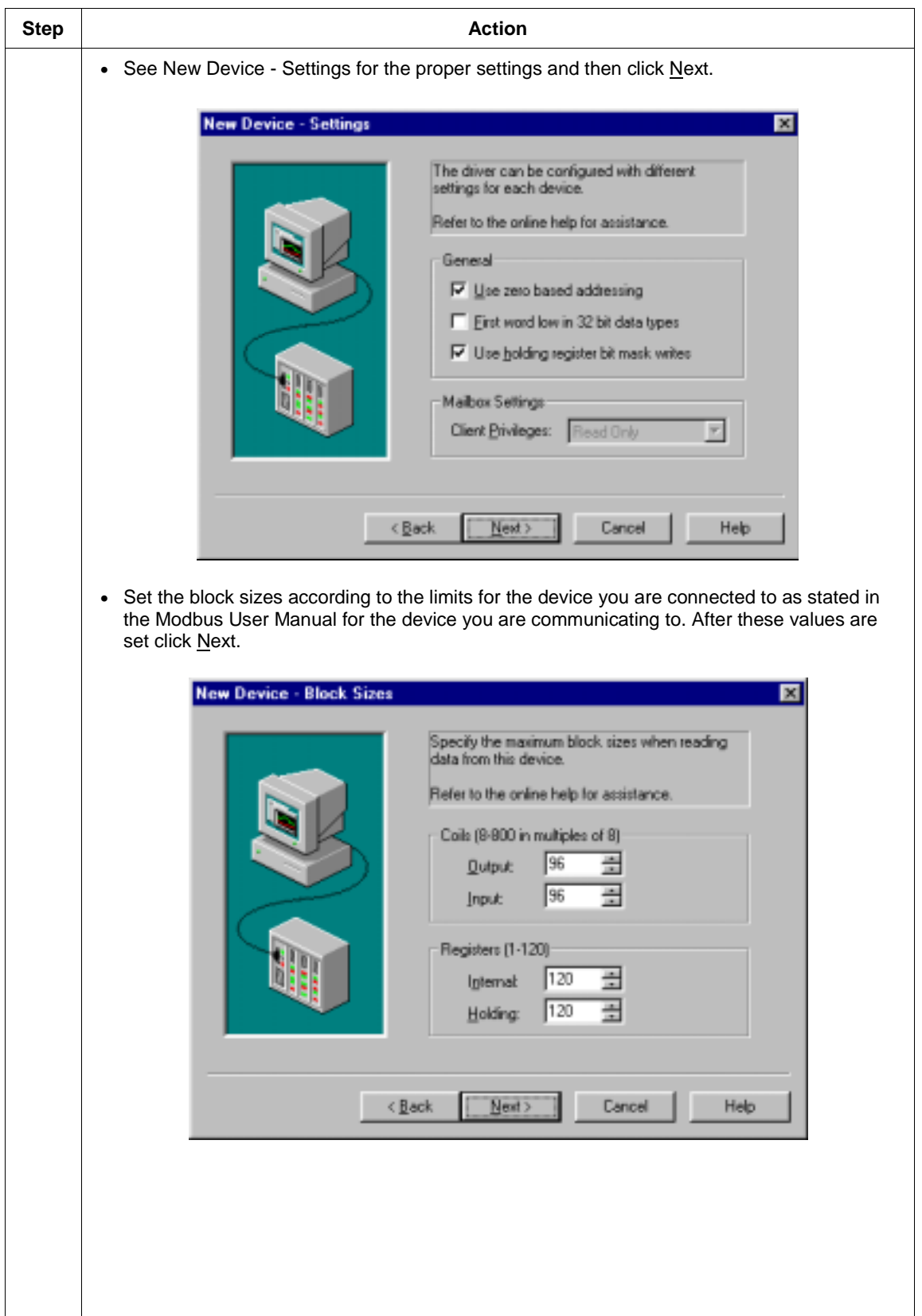

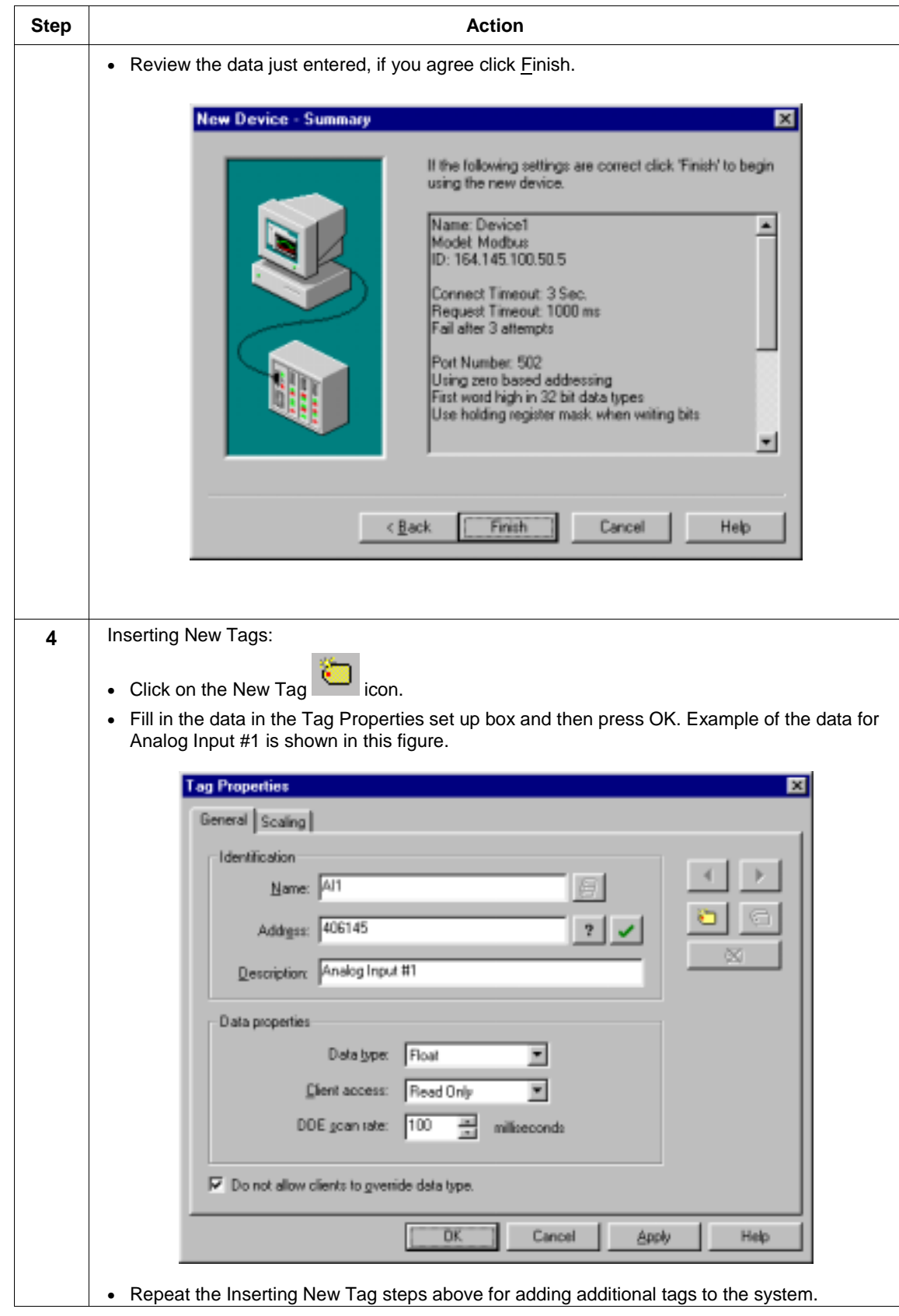

Now that you have a channel, device and tags defined you may access the tags via the client software. KEPware comes with a sample client that is useful to verify things are set up before you layout the details in the "final" client software application.

#### **Technical Support & Sales Information**

The product's vendor will supply technical support.

KEPware Inc. may be reached at this web site:

http://www.kepware.com

KEPware Technical Support can be reached at this site:

http://www.kepserver.com/services.html

KEPware Inc.

81 Bridge Street

Yarmouth, ME 04096 Phone: 1-888-KEPware or (207) 846-5881 Fax: (207) 846-5947

# **IP Addresses, Netmask**

## **IP Addressing**

An IP address is a 32-bit value, divided into 4 octets of 8 bits each. The standard representation is 4 decimal numbers (in the range of 0..255), divided by dots.

Example: 192.2.1.123

This is called decimal-dot notation.

The IP address is divided in 2 parts: network and host. To support different needs, 3 "network classes" have been defined. Depending on the network class, the last 1, 2, or 3 bytes define the host, while the remaining part defines the network. In the following, "x" stands for the host part of the IP address:

## **Class A Network**

IP address 1.x.x.x to 127.x.x.x

Only 127 different networks of this class exist. These have a very large number of potential connected devices (up to 16,777,216)

Example: 10.0.0.1, (network 10, host 0.0.1)

## **Class B Network**

IP address 128.0.x.x to 191.255.xxx.xxx

These networks are used for large company networks. Every network can consist of up to 65,534 devices.

Example: 172.1.3.2 (network 172.1, host 3.2)

## **Class C Network**

IP address 192.0.0.xxx to 223.255.255.xxx

Example: 192.7.1.9 (network 192.7.1, host 9)

These network addresses are most common and are often used in small companies. These networks can consist of a maximum number of 254 hosts.

Example: 192.7.1.9 (network 192.7.1, host 9)

The remaining addresses 224.x.x.x - 239.x.x.x are defined as "class D" and are used as a multicast addresses.

The addresses 240.x.x.x. - 254.x.x.x are defined as "class E" and are reserved addresses.

## **Network Address**

The host address with all host bits set to "0" is used to address the network as a whole (for example in routing entries).

# **Broadcast Address**

The address with the host part bits set to "1" is the broadcast address, meaning "for every station".

Network and Broadcast addresses must not be used as a host address (e.g. 192.168.0.0 identifies the entire network, 192.168.0.255 identifies the broadcast address).

## **IP Netmask**

The netmask is used to divide the IP address differently from the standard defined by the classes A, B, and C. A netmask defines how many bits from the IP address are to be taken as the network section and how many bits are to be taken as the host section. When the number of host bits is entered, the Ethernet card calculates the netmask. The netmask is displayed in standard decimal-dot notation.

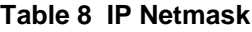

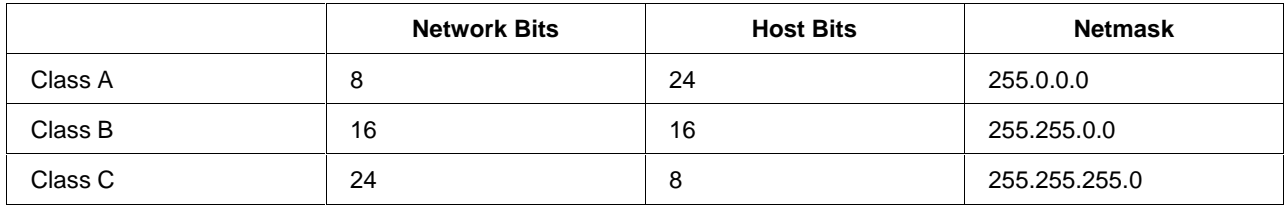

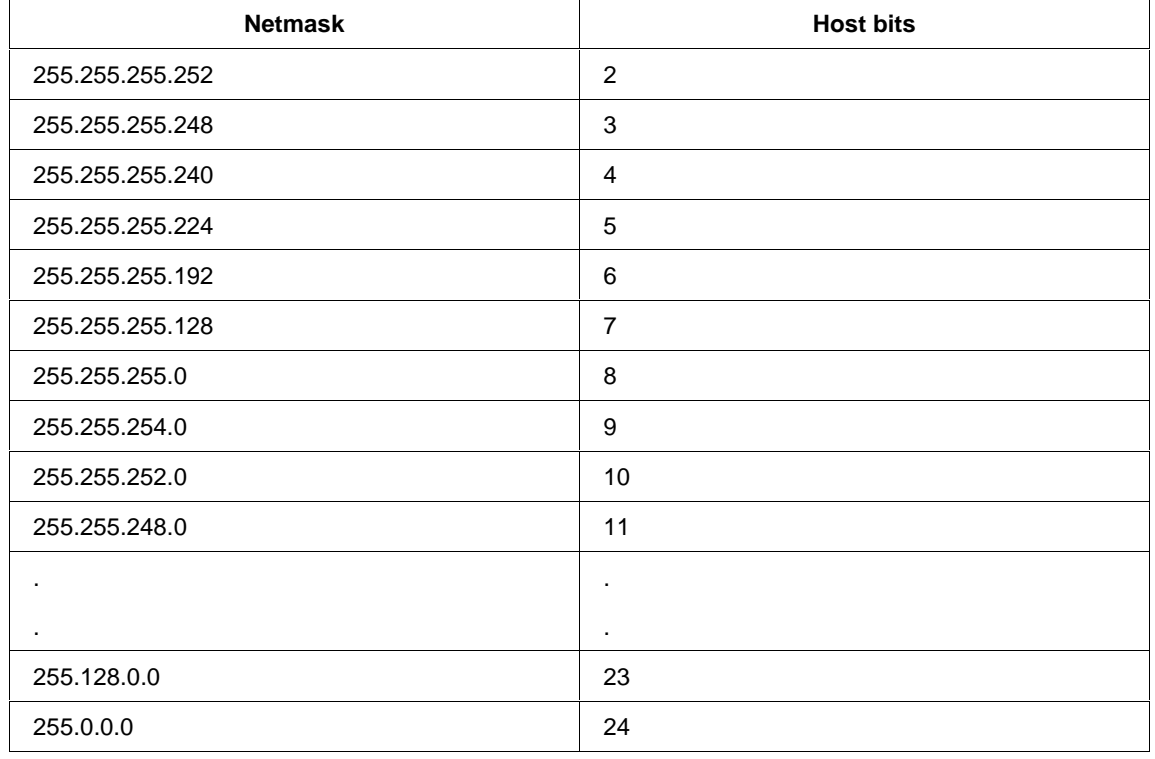

## **Private IP Networks and the Internet**

If your network is not connected to the Internet and there are no plans to make such a connection you may use any IP address you wish.

If you are not connected to the Internet and have plans to connect, or you are connected to the Internet and want to operate your Ethernet card on an Intranet you should use one of the sub-networks below. These network numbers have been reserved for such networks. If you have any questions about IP assignment consult your network administrator.

**Class A 10.x.x.x**

**Class B 172.16.x.x**

**Class C 192.168.0.x**

### **Network RFCs**

For more information regarding IP addressing see the following documents. These can be located on the World Wide Web using one of the directories or indices.

- RFC 950 Internet Standard Subnetting Procedure
- RFC 1700 Assigned Numbers
- RFC 1117 Internet Numbers
- RFC 1597 Address Allocation for Private Internets

# **Honeywell**

**Sensing and Control** Honeywell 11 West Spring Street Freeport, IL 61032